# Adding your academic output to Pure – UT Research Information System

## Access Pure back‐end via:

1. the Employee portal, sections: My Apps / Education and Research / Pure Research Information

2. or via https://ris.utwente.nl/admin login with your m-number and password

## Adding new Academic output

After login, click the big green button "Add new", and select "Research Output" in the menu on the left hand side;

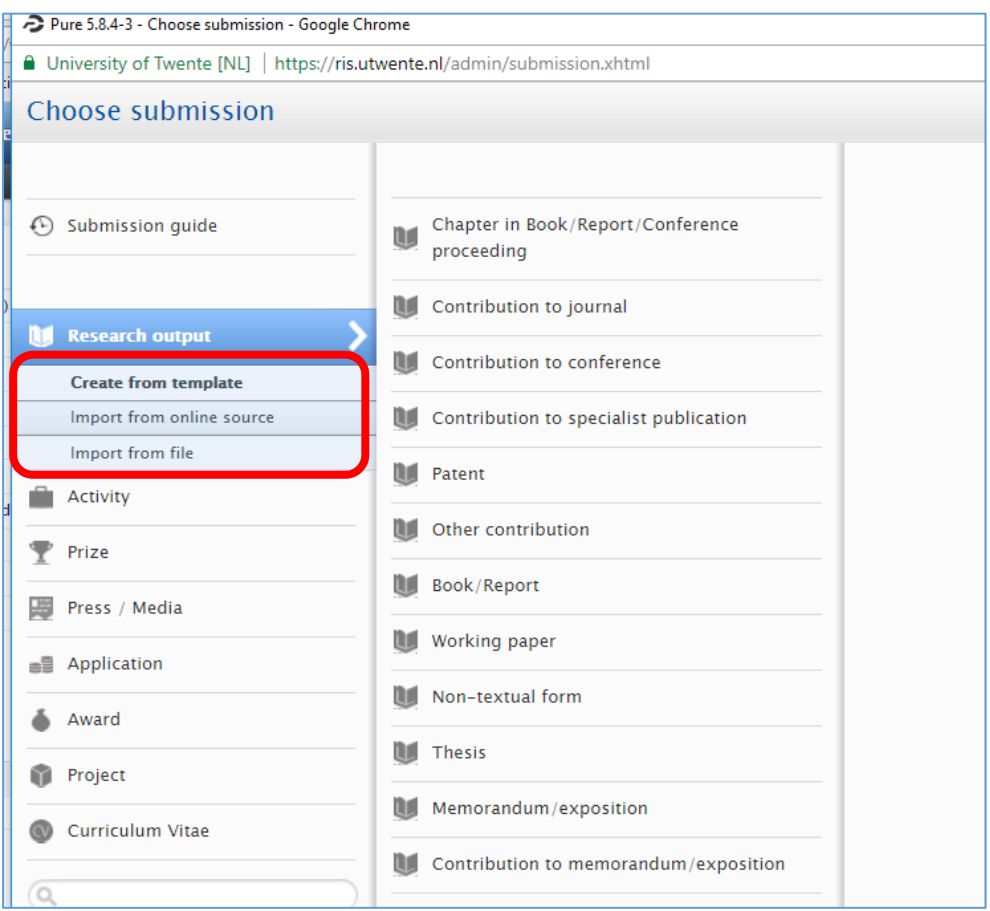

Here you have 3 options.

• Create from template

*use this option if you want to add a publication that does not have a DOI (Digital Object Identifyer)* 

• Import from online source

*this is the FASTEST OPTION to add a publication with a DOI. A selection of databases can be used to import the metadata of your work.*

• Import from file

*use RIS, BibTeX or Cerif datasets to import your references* 

Good to know: ITC library is responsible for final validation of your input and will also add a link to a back‐ up copy of your work.

# Option : Import from online source

If possible, always use this Option 2 (preferably via Scopus, Web of Science or Crossref).

- **Crossref** retrieves information from the publisher's website, the information is available as soon as your paper is online.
- With **Scopus** or **Web of Science** you will have to wait until the publication has been indexed. However, you can set an alert for the availability of your publication metadata import.

Note: Mendeley import is dependent on the information that other researchers have in their database. Therefore, a careful review of the imported metadata is required. ArXiv import is for those who publish there, using the ArXiv ID:

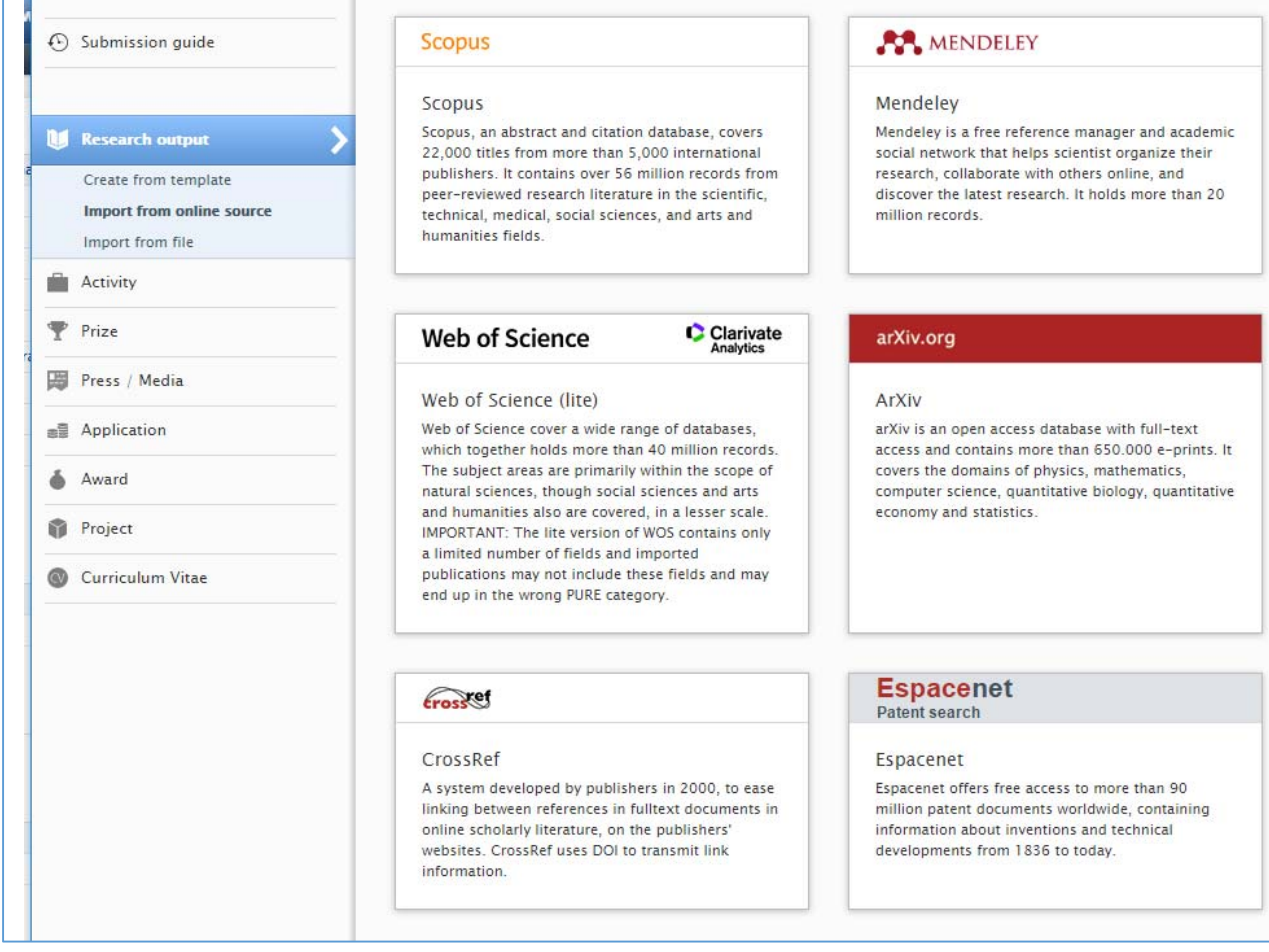

When using **Crossref**: copy & paste the DOI into the search field:

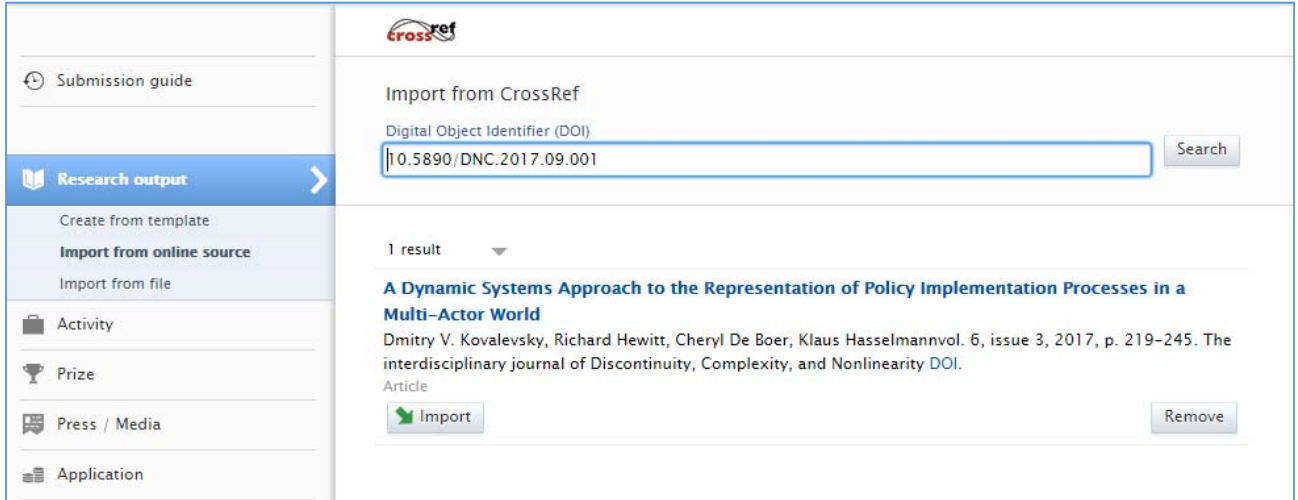

… and click on "Import". During import and review of the publication data, authors will be matched to the author index in the system.

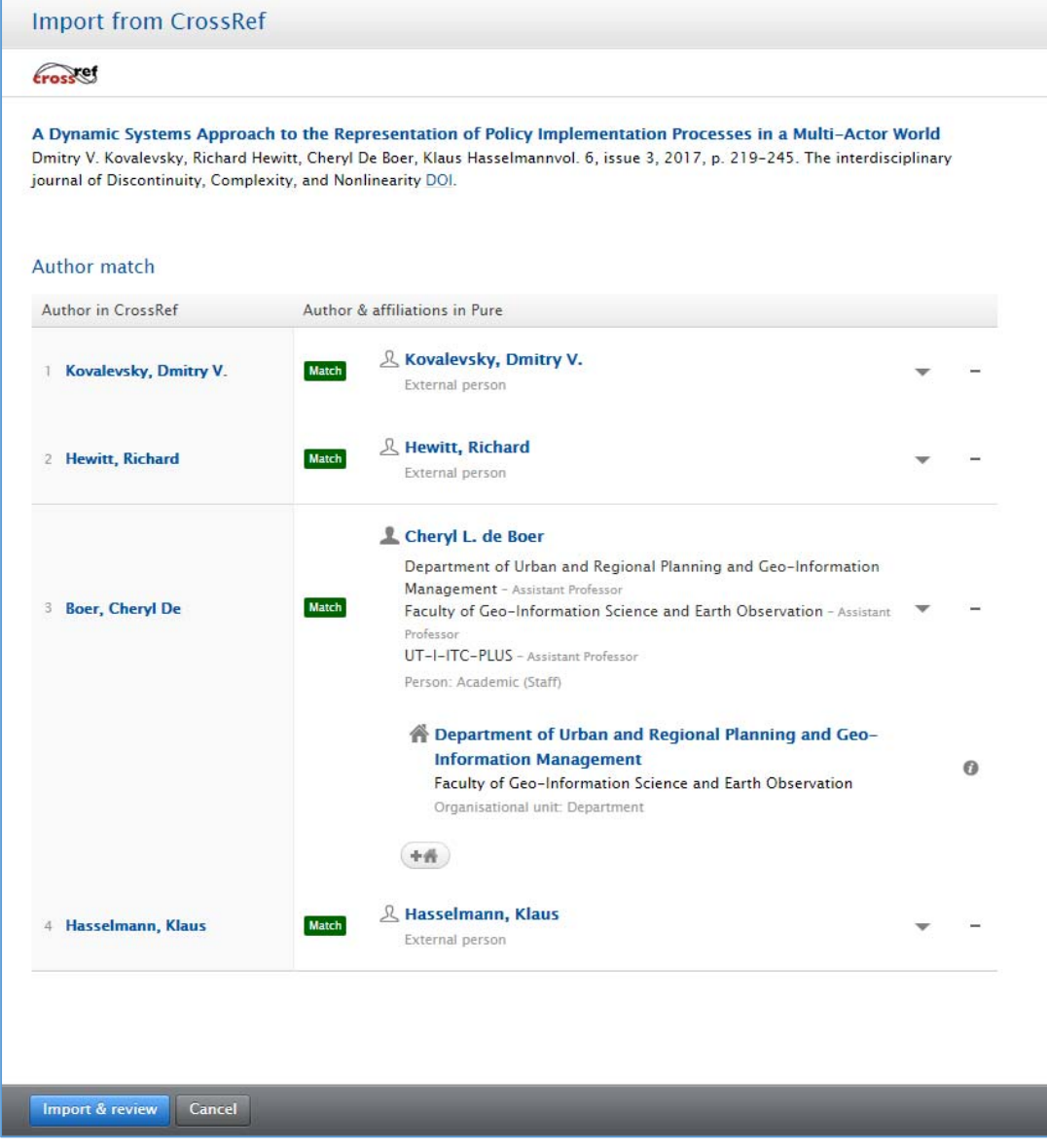

When you confirm by clicking "Import & review" you will have the option to edit the record.

At the end of the record, please Save your record for validation.

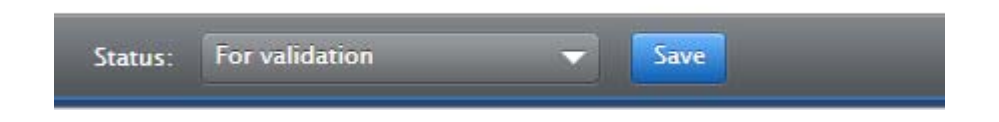

#### Import via **Scopus** is possible via, title author and also ORCID ID.

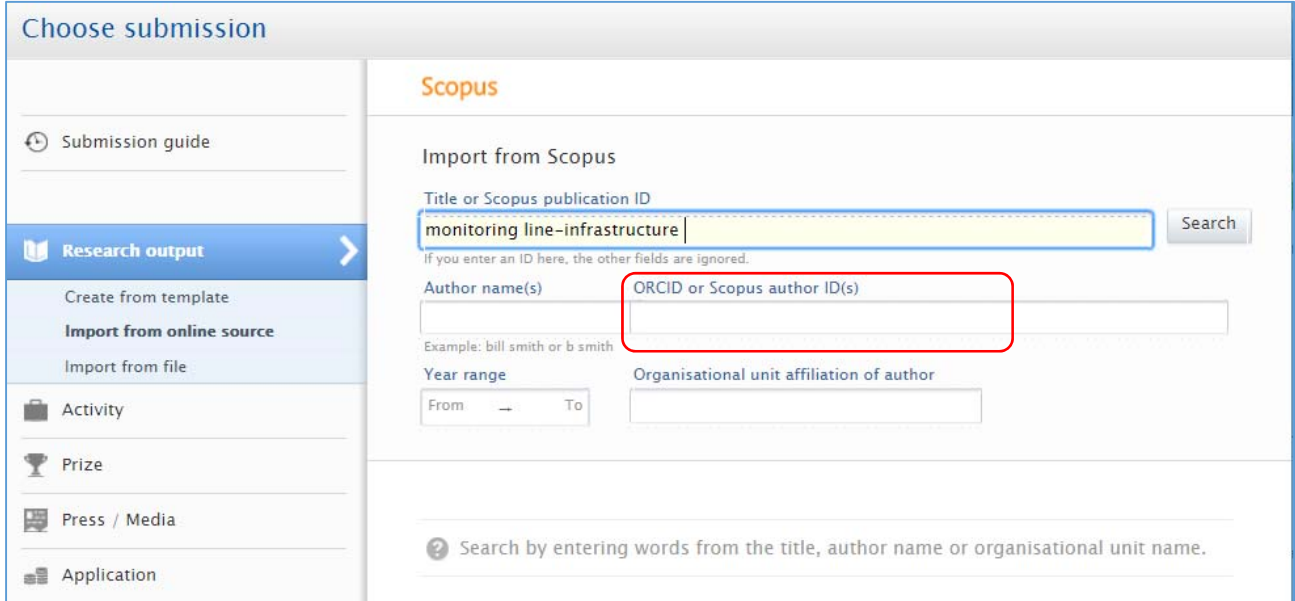

Also please note the option to set up and Automatic search, this is available at the bottom of the Scopus input screen. This setting will alert you to articles that are attributed to you in Scopus.

Importing the articles and acknowledging your affiliation is the step you have to take to make them visible in Pure.

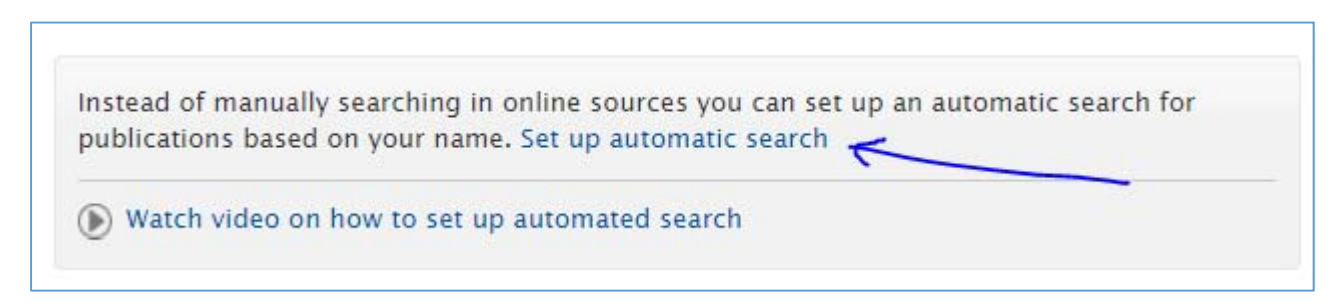

**Option : Create from template** (option to be used for research output that does not have a DOI, or has not been indexed in Scopus or Web of Science).

First of all, you will have to indicate the nature of the publication:

Most publication types and their place in the system are quite clear, but there are some specifics:

- Pure does not have a separate category for ISI journal papers. Submit papers as: "Contribution to journal" / "Article", Publication category "Scientific" and "Peer-reviewed". We will add ITC-ISI-JOURNAL‐ARTICLE to the keyword section as part of the library validation process.
- Published conference papers should be submitted in the category "**Chapter** in Book/Report/Conference proceeding".

For example the ISPRS archives and annals are published online and are peer‐reviewed.

The Springer proceedings series, http://www.springer.com/gp/book/9783319639451 as well.

 Conference papers, posters, abstracts and PowerPoints, can be submitted in the category "Contribution to conference". Each in its own category and PowerPoints in "Other".

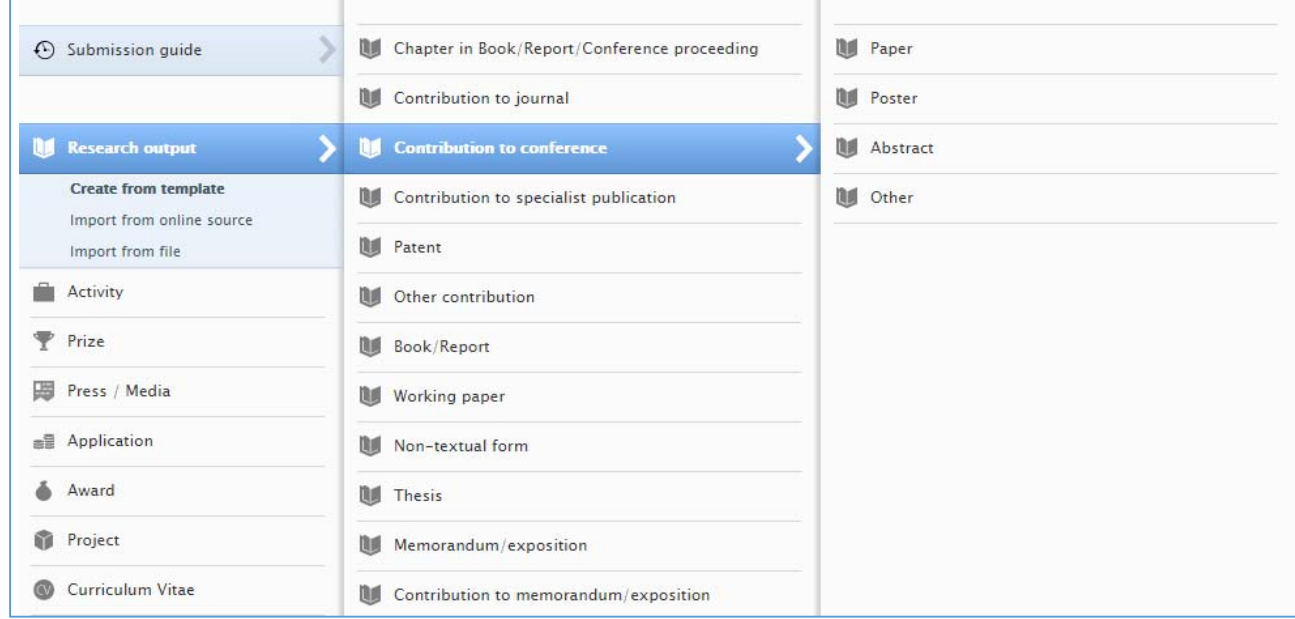

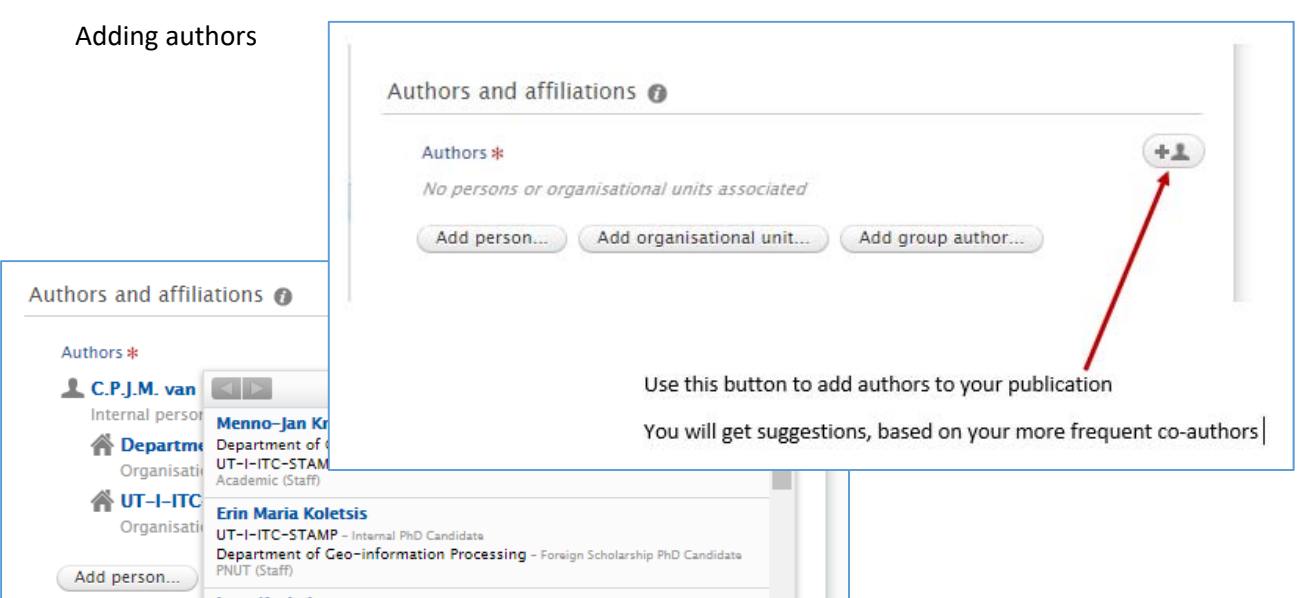

# ELECTRONIC VERSION

Always add a DOI, link to online version or upload the pdf of you work with each record.

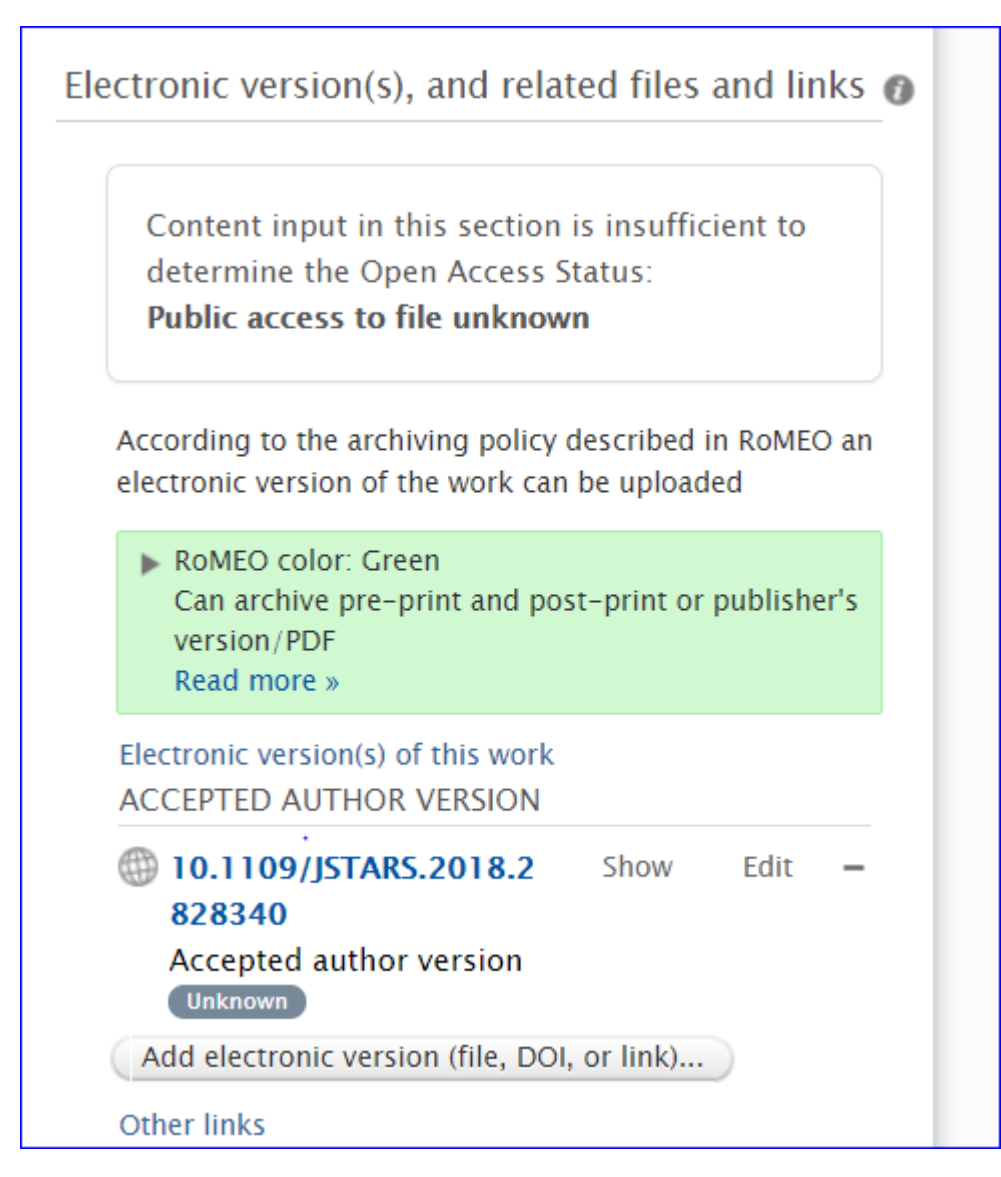